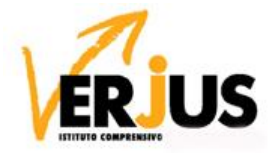

**ISTITUTO COMPRENSIVO STATALE "E.S. VERJUS"** Viale Paganini, 21 - 28047 OLEGGIO (NO) Tel. 0321-91226 - www.icoleggio.edu.it E-mail: noic81600d@istruzione.it - Pec: noic81600d@pec.istruzione.it Codice Univoco Fatturazione Elettronica: UFBNMX - C.F. 80010700039

Circolare n. 35 Oleggio, 7 novembre 2020

Ai genitori, agli alunni, ai docenti e al personale ATA della scuola Secondaria di I grado

### **Oggetto: informazioni generali sulla Didattica a Distanza**

Considerato che numerosi alunni seguono le lezioni a distanza, si ritiene opportuno fornire alcune informazioni per un'efficace gestione della Didattica a Distanza (DDI):

# **1. Dal 9 al 20 novembre: PER GLI ALUNNI e il PERSONALE SCOLASTICO DELLE CLASSI CHE FREQUENTANO LE LEZIONI IN PRESENZA**

RIOGANIZZAZIONE INGRESSI

CHIUSURA VICOLO DEL MORO

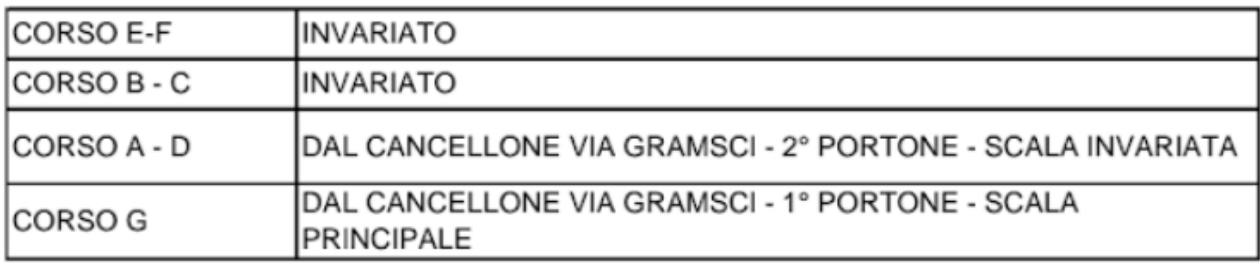

#### **MODIFICHE AULE**

#### RIORGANIZZAZIONE AULE

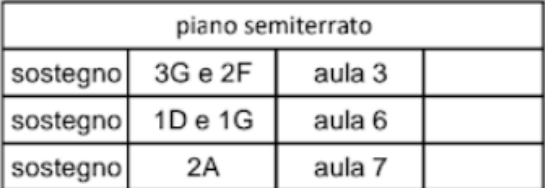

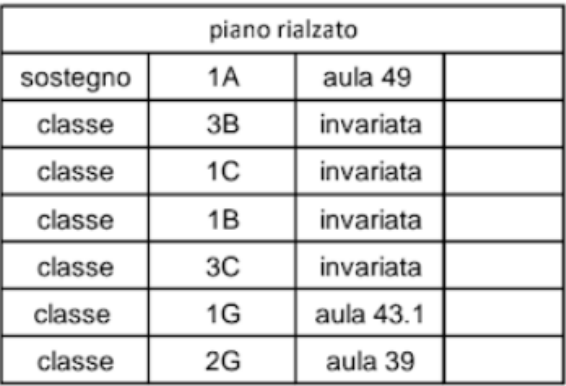

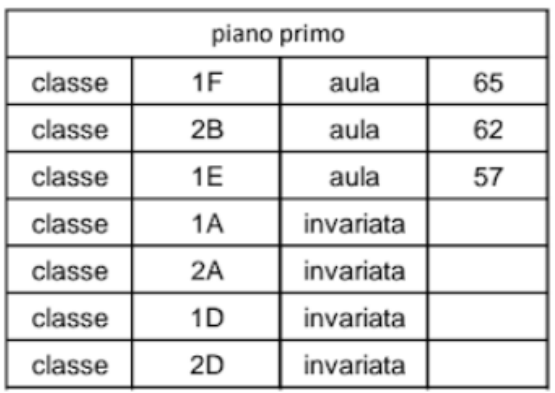

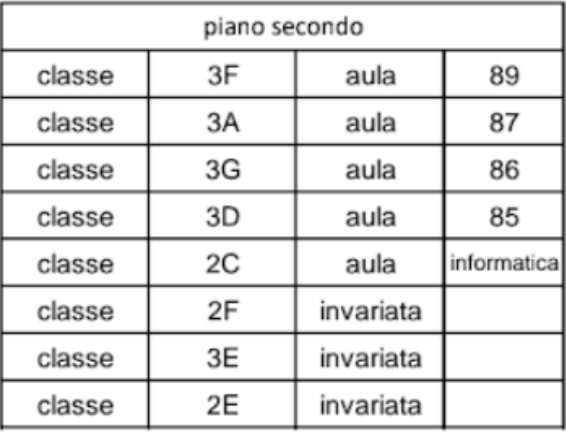

### **- n. 0009885 - 07/11/2020 - IV. DIDATTICA, IV.03. Registro di classe, dei docenti e dei profili**

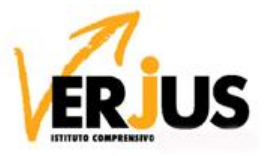

**ISTITUTO COMPRENSIVO STATALE "E.S. VERJUS"** Viale Paganini, 21 - 28047 OLEGGIO (NO) Tel. 0321-91226 - www.icoleggio.edu.it E-mail: noic81600d@istruzione.it - Pec: noic81600d@pec.istruzione.it Codice Univoco Fatturazione Elettronica: UFBNMX - C.F. 80010700039

## **2. RICHIESTA PC O TABLET e di CONNETTIVITA'**

Gli alunni che avessero necessità di richiedere Pc o Tablet in comodato d'uso gratuito e/o connettività (Giga) possono compilare la richiesta al LINK→RICHIESTA\_PC\_CONNETTIVITA'

Le richieste saranno accolte in base ai seguenti criteri:

- Legge 104, disabilità, nucleo famigliare seguito dagli assistenti sociali, DSA
- ISEE (priorità a chi ha ISEE più basso)
- Classe di appartenenza (priorità agli alunni delle classi di livello più elevato: terze, seconde, …)
- Numero di figli del nucleo famigliare (priorità a nuclei più numerosi)

I dispositivi saranno forniti in comodato d'uso gratuito con il versamento di una cauzione di 50 euro che sarà resa in seguito alla restituzione del dispositivo integro.

Saranno contattati telefonicamente i genitori degli aventi diritto entro 3 giorni dalla presentazione della richiesta on line.

**3. USO REGISTRO ELETTRONICO (sia per DDI sia per didattica in presenza)**

## **Diario OnLine di Regel (visualizzazione genitore)**

Questa è la schermata attualmente visibile dal Diario OnLine di Regel.

Nella colonna a sinistra sono ora presenti due settori, Scuola e Comunicazioni.

In *Scuola* di trovano i seguenti tasti con le relative funzioni:

- **Assenze giornaliere** → quando il docente registra l'assenza nel Registro di Classe, questa compare nel tasto *Assenze Giornaliere*, consentendo di inserire da parte del genitore la giustificazione che poi sarà vista dai docenti. LINK→ COME\_FA\_IL\_GENITORE\_A\_GIUSTIFICARE\_L'ASSENZA\_GIORNALIERA
- **Assenze orarie**: LINK→COME\_FA\_IL\_GENITORE\_A\_GIUSTIFICARE\_L'ASSENZA\_ORARIA
- Voti → da questo tasto è possibile visualizzare i voti di uno studente, vedendo data della prova, data di registrazione, materia e tipologia della prova, valutazione. LINK→COME\_VISUALIZZARE\_I\_VOTI
- **Argomenti →** si visualizza una tabella che riporta GLI ARGOMENTI SVOLTI DURANTE LE LEZIONI. **LINK** →COME\_VISUALIZZARE\_GLI\_ARGOMENTI\_DELLE\_LEZIONI
- Lezioni → compare una tabella con materia data testo delle indicazioni allegato (se presente). Quando viene inserita una lezione si vede la notifica con la campanellina in alto vicino al nome dell'alunno LINK→CHE\_COSA\_VEDO\_IN\_LEZIONI
- **Compiti** → ordinati per data di scadenza si vedono gli inserimenti per materia, con indicazione di istruzioni e allegati, con due icone per visualizzare e registrare la visualizzazione e stampare il compito. Quando viene

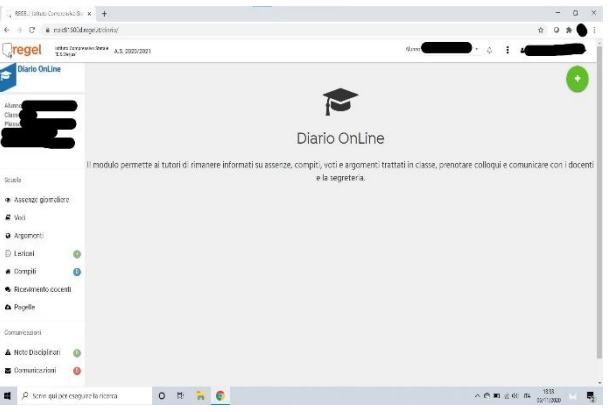

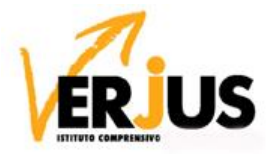

**ISTITUTO COMPRENSIVO STATALE "E.S. VERJUS"** Viale Paganini, 21 - 28047 OLEGGIO (NO) Tel. 0321-91226 - www.icoleggio.edu.it E-mail: noic81600d@istruzione.it - Pec: noic81600d@pec.istruzione.it Codice Univoco Fatturazione Elettronica: UFBNMX - C.F. 80010700039

inserito un compito si vede la notifica con la campanellina in alto vicino al nome dell'alunno. LINK→CHE\_COSA\_VEDO\_IN\_COMPITI

- **Ricevimento docenti** → da questo tasto di effettuano le prenotazioni per gli appuntamenti di ricevimento dei docenti. LINK→COME\_PRENOTO\_APPUNTAMENTO\_CON\_UN\_DOCENTE
- Pagelle → si visualizza l'elenco per anno scolastico dei documenti relativi all'alunno. LINK→PAGELLE

#### In *Comunicazioni* si trovano

- **Note Disciplinari** → da qui si visualizzano eventuali note registrate dai docenti nel registro. Quando viene inserita una nota si vede la notifica con la campanellina in alto vicino al nome dell'alunno.
- **Comunicazioni** → a sinistra si trova un riquadro con il tasto Nuova Comunicazione e i tasti che dividono le comunicazioni in Ricevute, Inviate, Eliminate, che si visualizzano in una tabella a destra in ordine cronologico inverso. Cliccando su Nuova Comunicazione si può selezionare il destinatario da un elenco a discesa dove sono già inseriti i nominativi dei docenti e del personale di segreteria con cui si può avviare una comunicazione tramite Regel. Quando si riceve una comunicazione si vede la notifica con la campanellina in alto vicino al nome dell'alunno.

### **4. GSUITE**

Per l'attivazione dell'account Gsuite consultare le istruzioni contenute nella circolare LINK→COME\_SI\_ATTIVA\_L'ACCOUNT\_GSUITE

LINK→ISTRUZIONI PER LA GSUITE

# **5. REGOLAMENTO DIDATTICA DIGITALE INTEGRATA**

Il regolamento della Didattica Digitale integrata è pubblicato sul sito istituzionale. LINK→RegolamentoDDI Vi saluto cordialmente.

Il Dirigente Scolastico

Ing. Claudia Faccin

documento firmato digitalmente ai sensi del cosiddetto Codice dell'Amministrazione Digitale e normativa connessa